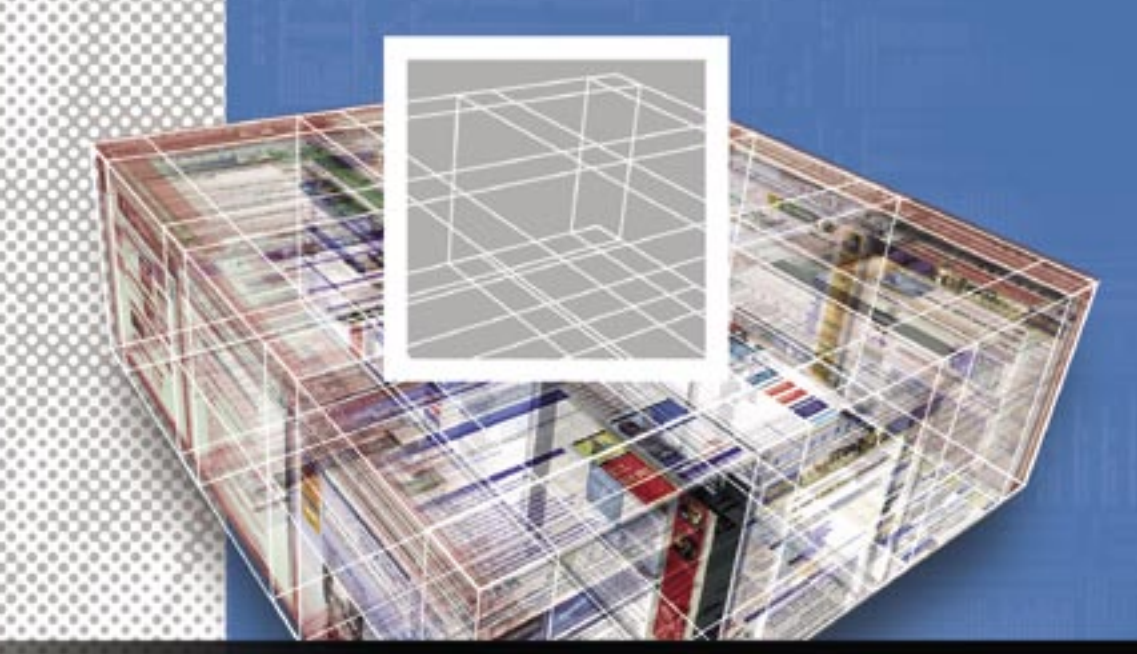

# **Creating a notebook application with OpenOffice and MySQL** EASY NOTEBOOK

. . . . . . . . . . . . . . .

### You don't need to be an expert to hook up OpenOffice Writer with a

### MySQL database. **BY DMITRI POPOV**

penOffice.org has some powerful<br>features that let you create cus-<br>tom solutions. For example, the features that let you create custom solutions. For example, the Base application supports different database engines, such as MySQL, and it can connect and manage remote databases. The data from the remote database is then available for other OpenOffice.org applications, so you can, for example, access and manipulate database records directly from within Writer.

You can put OpenOffice's database access capabilities to some creative uses. For example, you may need a tool to informally store your research notes and text snippets. Several ready-made tools provide this capability; however, they do not offer direct integration with Open-

## Listing 1: Creating the notes Table

- 01 CREATE TABLE `notes` (
- 02 `ID` INT( 10 ) NOT NULL AUTO\_ INCREMENT PRIMARY KEY ,
- 03 `Notes` LONGTEXT NOT NULL ,
- 04 `Source` VARCHAR( 255 ) NULL
- 05 ) ENGINE = MYISAM ;

Office Writer. If you work in Writer, you may be looking for a simple web-based notebook application that submits data to a database. The versatile OpenOffice ecosystem lets you create such a tool.

## Installing XAMPP

To create a web-based notebook application – let's call it WNotes – you need to do three things: create a MySQL database, connect OpenOffice to the database, and create a simple web interface. First, download XAMPP (an easy-to-use

version of Apache that comes with a MySQL database server) from *www. apachefriends. org* and install it using the *tar xvfz xampp-linux-1.5.5a.tar.gz -C /opt* command. Launch XAMPP with:

#### /opt/lampp/lampp start

Once XAMPP is running, you have to create a MySQL database for use with WNotes. Go to *http:// localhost/ phpmyadmin/*, enter the desired name (e.g., *writer*) into the *Create new database* field, and press the *Create* button. Next, add a table and populate it with fields. Since WNotes is a simple application, the database needs only one table

### $01$   $\langle$ html $\rangle$

#### 02 <br/>body>

- 03 <form action="insert.php" method="post">
- 04 ID:<br>
- 05 <input type="text" name="ID" /><br>
- $06$   $\langle$  br>
- 07 Notes:<br>
- 08 <textarea name="Notes" cols=41 rows=7></textarea><br/>>br>
- $09$   $\langle hr \rangle$

## Listing 2: form.html

- 10 Source:<br>
- 11 <input type="text"
	- name="Source" /><br>
- $12$   $\langle br \rangle$
- 13 <input type="submit" value="Add record"/>
- 14  $\langle$ /form $\rangle$
- $15$   $\langle$ hr>
- 16 <a href="select.php">View all records</a>
- $17 \langle/body\rangle$
- 18 </html>

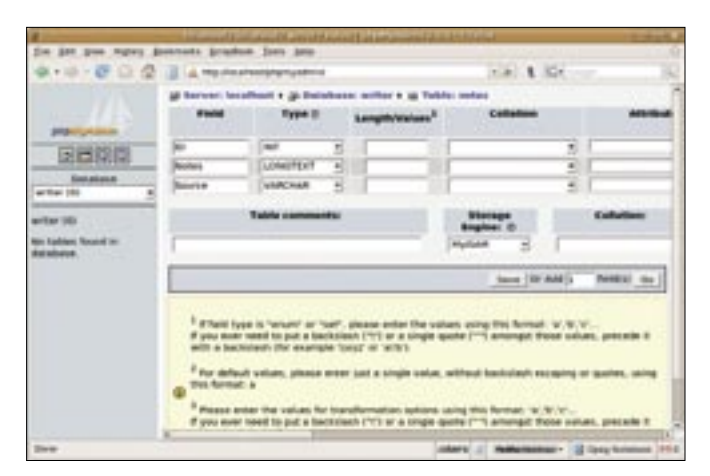

**Figure 1: Creating a MySQL database using phpMyAdmin.**

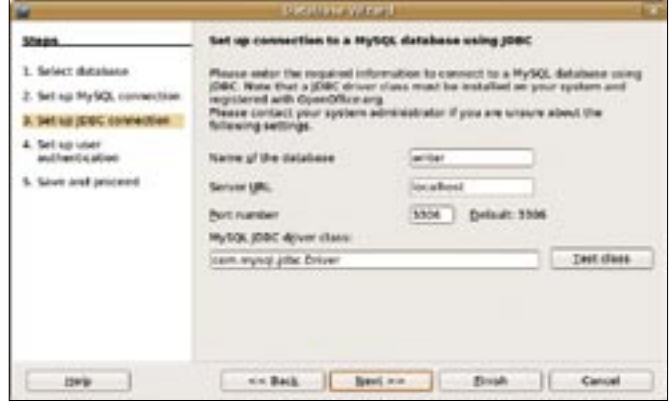

**Figure 2: Connecting OpenOffice to the MySQL database.**

(e.g., *notes*) and three fields:

- The ID field type *INT* acts as a primary key and unique identifier for each record in the database.
- The Notes field type *LONGTEXT* stores notes.
- The Source field type *VARCHAR* keeps track of where the notes come from.

To create a table, enter the table name (*notes*) into the *Name* field, set the number of fields to 3, and click *Go*. Remember to set the *ID* field to be the primary key and select *auto\_increment* from the *Extras* drop-down list. Also, specify the length of the *ID* and *Source* fields by entering the desired values (i.e., 10 and 255, respectively) in *Length/Values*.

Select *not null* from the *Null* dropdown list by the *ID* and *Notes* fields to make them mandatory, meaning they must not be empty. Setting the *Source* field to null makes this field optional. The SQL script in Listing 1 will create a table for you. To execute the script, select the Writer database, click the SQL tab, enter the script, and click *Go*.

## OpenOffice and MySQL

Next, connect OpenOffice to the new MySQL database. Since OpenOffice can't do this on its own, you must install and configure a driver. MySQL offers several

#### Instead of XAMPP

If you don't feel like using XAMPP, you can install Apache, PHP, and MySQL on your own Linux machine. If you are using Ubuntu, HowtoForge provides a detailed description of how to turn your machine into a LAMP server [1]. Most hosting providers include both PHP and MySQL, so if you have a hosted website, you can use it for your WNotes application.

types of drivers,

and Connector/J (JDBC Driver for MySQL) is the easiest one to configure and use. First, be sure you have the Java Runtime Environment (JRE) installed on your machine and that JRE is added to OpenOffice. (Choose *Tools | Options | OpenOffice.org | Java*, and select the installed JRE.) You'll find Connector/J at the MySQL website [2]. Unpack the *tar.gz* package and move the resulting *mysql-connector-java-x.x.x-bin.jar* connector into your home directory.

In OpenOffice, choose *Tools | Options | OpenOffice.org | Java*, press the *Class Path* button, then click *Add Archive*, select the connector, click *OK* to save the settings, and restart OpenOffice. Now you can connect OpenOffice to the MySQL database.

In OpenOffice, choose *New | Database*. In the Database wizard, select *Connect to an existing database*, select MySQL from the dropdown list, and click *Next*. Select the *Connect using JDBC (Java Database Connectivity)* option and click *Next*. Specify the name of the database (*writer*) and the server address (*localhost*) using the appropriate fields. To make sure the MySQL JDBC driver works properly, click the *Test Class* button. Once the driver has been loaded successfully, click *Next*. Enter the database user name into the *User name* field. If the user name has a password, tick the *Password required* check box (by default, MySQL in XAMPP uses *root* as the user name and no password).

You can use the default *root* account to connect and test the MySQL database, but change the root password and create a separate user account for the database. You can use phpMyAdmin to do so (Figures 1 and 2). To see whether everything works, click the *Test Connection* button. Click the *Next* button, select *Yes*, register the *database for me* option, and click *Finish*. Name the database and save it in your home directory.

To access and manage the connected database (or *data source*) from within OpenOffice Writer, open a new or existing Writer document and press F4 (or choose *View | Data Sources*). This opens the *Data Sources* pane, which includes a list of available data sources, including

## $01 \leq ?$ php

- 02 \$con = mysql\_connect("localhos t","root",""); 03 if (!\$con)
- $04 \t 1$
- 05 die('Could not connect: ' . mysql error());
- 06 }
- 07 mysql\_select\_db("writer", \$con);
- 08 \$sql="INSERT INTO notes (ID, Notes, Source)

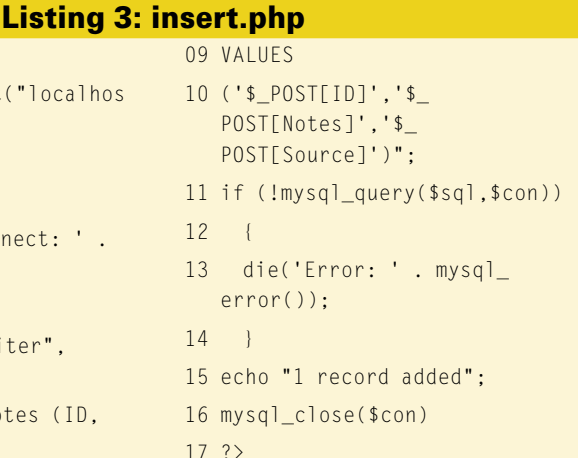

the newly created MySQL database. Use the + sign to expand the tree until you reach the *writer.notes* table. Select the table to then view, create, and modify records in the *Records* window.

There is a lot you can do with the data in the table. For example, if the database contains a text snippet that you want to insert into the current Writer document, drag it from the *Notes* field onto the document. Using the Data to Text feature, you can easily insert the records into the document as a formatted table. Of course, you can filter, sort, and search the data without ever leaving Writer.

## Creating a Web Interface

The database needs a web-based interface, so you can add data from any computer with a browser (Figure 3). Since the XAMPP package (and most web hosting providers) includes PHP, you can design a PHP-based front-end for the database. To create a minimalistic interface that allows you to add new records and view the existing records, you need to create three pages:

- *form.html*, a plain HTML page containing a form for entering data (see Listing 2).
- *insert.php*, a page with a simple PHP script that inserts the data from the form into the appropriate fields in the database (see Listing 3).
- *select.php*, a page that contains a PHP script displaying all the records in the database as a table (see Listing 4).

13 <th>Source</th>

Create a new folder (e.g., "wnotes") inside Apache's document root (in XAMPP, */opt/ lampp/htdocs*) and move the created pages into it. Point the browser to *http://localhost/ wnotes/form.php* and add a new record to check that everything works properly.

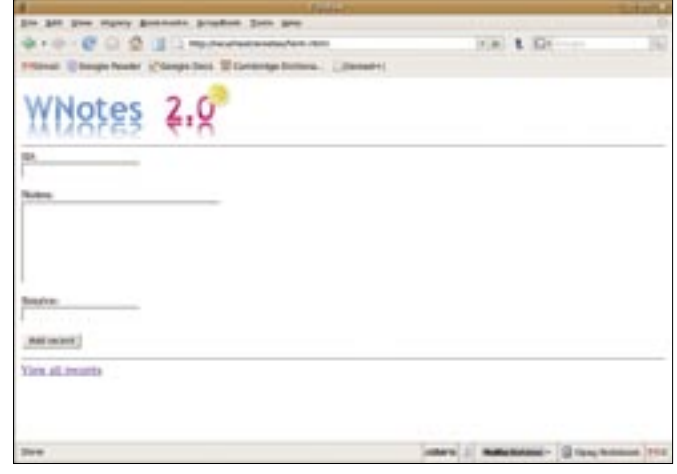

**Figure 3: The WNotes web interface.**

The created web

interface is bare-bones. To improve it, you need a working knowledge of PHP. The PHP MySQL Introduction from W3 Schools [3] can get you started.

Secure the finished application to prevent anyone from accessing and entering junk data into your database. Using *htaccess/.htpasswd* files is the most straightforward way to limit access to WNote's web interface. There are many htaccess generators available onlline to quickly create the required files – from simple tools like htaccess Password Generator [4] to more advanced solutions such as htaccess File Generator [5]. You can also write an *.htaccess* file manually using the following code as an example:

AuthName "WNotes" AuthType Basic

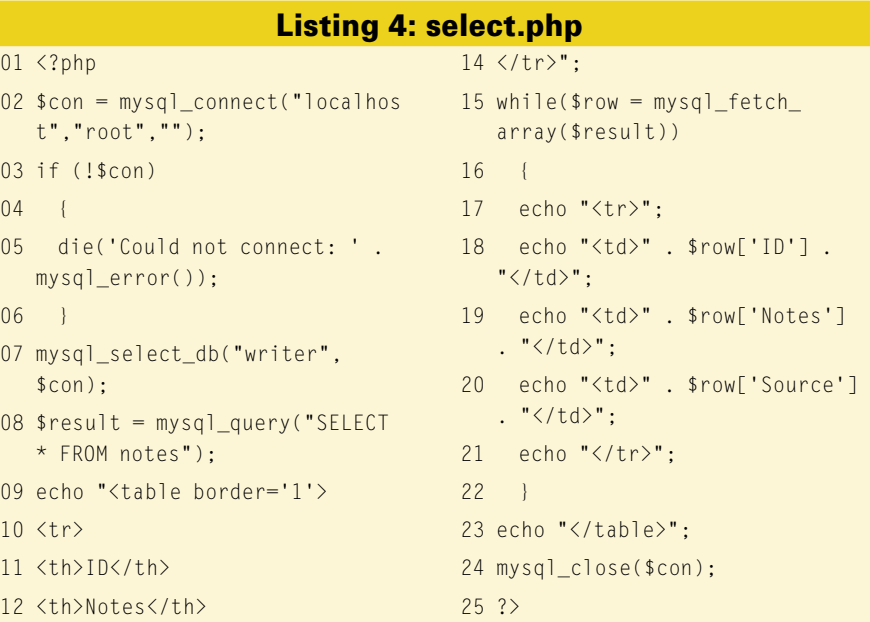

AuthUserFile /opt/lampp<sup>2</sup> /htdocs/wnotes/.htpasswd require valid-user

Use the htpasswd utility to generate the required *.htpaswd* file. Run the following command in a terminal window (replace *user* with the actual user name):

htpasswd -c .htpasswd user

Move the *.htaccess* and *.htpasswd* files into the *Wnotes* folder, and you are done. Next time you try to access the WNotes web interface, you will be prompted to enter a valid user name and password.

## Final Word

WNotes is not the most sophisticated application, but it demonstrates what you can achieve by combining OpenOffice. org with other proven technologies such as MySQL and PHP. Using WNotes as a starting point, you can create virtually any type of web-based application and then access and manipulate data in it from within OpenOffice Writer. ■

#### INFO

- [1] Building a LAMP server: http://www.howtoforge.com/ubuntu\_ debian\_lamp\_server
- [2] Connector/J: http://mysql.com/ products/connector/
- [3] PHP MySQL Introduction for W3 Schools: http://www.w3schools.com/ php/php\_mysql\_intro.asp
- [4] htaccess Password Generator: http://www.thejackol.com/scripts/ htpasswdgen. php
- [5] htaccess File Generator: http://cooletips.de/htaccess/